Page 1 Page 2 Page 3 Page 4

Page 5 Page 6 Page 7 Page 8

# **Belecture Instantanée (Instant Replay)**

- WinTV-HVR-1400, Expresscard/54 TV hybride
- Un câble d'entrée Audio/Vidéo (selon modèle)
- Une antenne de réception DVB-T portative
- Un câble TV adaptateur IEC MCX
- Le CD-ROM d'installation WinTV incluant :
- La nouvelle application WinTV v6 • WinTV-Scheduler
- 7 Day EPG
- VTPlus
- Ce guide d'installation

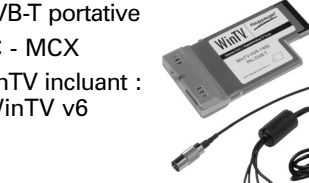

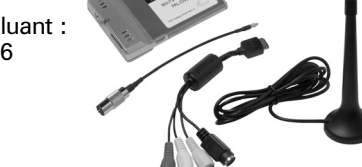

 $\begin{array}{|c|c|c|c|c|}\n\hline \quad & \Delta\omega & \Delta\omega\end{array}$ 

Pour une meilleure satisfaction en mode toujours à l'écran, utilisez le Mode sans menu dans une petite fenêtre, par exemple dans un coin et la fenêtre WinTV plus grande en Mode fenêtré. Ainsi vous pouvez commuter rapidement d'une petite fenêtre à plus grand simplement en cliquant sur le bouton droit de la souris.

### WinTV Settings

#### Menu Menu

Cliquez sur le bouton WinTV Settings pour accèder aux configurations de fonctionnement de WinTV :

*Visualiser* : Configure l'OSD (menu à l'écran), le Mode fenêtré, sans menu, ou TV (plein écran).

*Films* : Configure le répertoire de destination de vos enregistrements, la taille du Buffer Pause et la qualité d'enregistrement en analogique: Il existe deux qualités de compression SoftPVR (DVD et SVCD). Pour les chaînes numériques seule la qualité "DVD 2048 octets" est disponible. En effet, le débit à l'enregistrement est égal au débit reçu, la qualité vidéo reste intacte. Tout les enregistrements se font au format MPEG-2.

*Snap Shot* : Configure la résolution des images capturées.

*Audio* : Configure l'audio, mais aucun changement n'est nécessaire. **Couleur** : Configure la clareté, contraste, saturation des chaînes analogiques.

surtout concue pour une utilisation en extérieur. Votre WinTV peux fonctionner avec le tuner analogique si la

> Cliquez sur le bouton Menu pour accéder rapidement à l'ensemble des fonctions de la WinTV par un menu déroulant. Celui-ci intègre aussi les options de WinTV Settings.

**4:3; 16:9** : Présélection de réglage pour un affichage aux différents formats.

WinTV dans votre lecteur optique Hauppauge! .<br>Step 1: Install Driver Step 2: Install WinTV

*lauppauge* 

**Editeur de chaînes** : Configure les chaînes TV (éditer, création d'une liste de chaînes favorites, etc...)

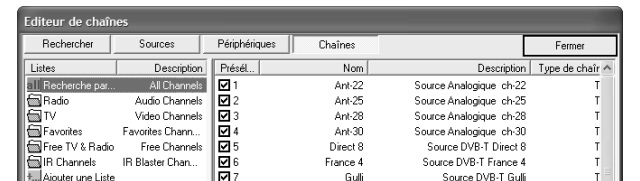

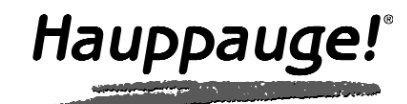

# WinTV-HVR-1400 Guide d'installation rapide

©Hauppauge Computer Works, Inc. 2008 · QI-WINTV-HVR-EXT-V1.0-FR · 2008/03/11

# Contenu de la boîte

1.Localisez, sur votre PC, un slot ExpressCard/54 (54 mm de large) libre (normalement situé sur les côtés de l'ordinateur). 2.Allumez votre PC et attendez le démarrage complet de Windows. 3.Insérez la WinTV-HVR-1400 dans le slot ExpressCard/54, avec

l'autocollant faisant face vers le haut.

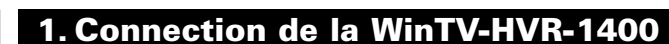

**1.** Branchez votre câble d'antenne (antenne de toit), ou l'antenne TV portative, à la WinTV-HVR-1400

Pour recevoir la Télévision Numérique Terrestre, votre prise d'antenne murale doit être reliée à une antenne de toit compatible (selon l'âge ou la position de l'antenne), et non au réseau câblé, et être à la portée d'un émetteur de télévision numérique. Nous vous conseillons de prendre connaissance de l'avancement de la TNT dans votre région en visitant **http://tnt.niv2.com**

L'antenne TV portative incluse peut éventuellement remplacer une antenne de toit, type râteau, pour la réception de la TNT, mais elle est

TNT n'est pas encore disponible. **2.** Vous pouvez aussi, avec le câble de capture vidéo (selon modèle), relier votre magnétoscope ou caméscope à WinTV-HVR-1400, avec l'entrée vidéo composite (RCA) ou S-Vidéo et les entées audio RCA.

### 2. Connection des câbles

*Note : Si vous avez un logiciel antivirus sur votre PC, veuillez le désactiver durant l'installation de votre WinTV.*

Insérez le CD-ROM d'installation

(de CD-ROM ou DVD), une fenêtre apparaît automatiquement. Cliquez sur **Step 1: Install**

**Drivers**.

Si l'exécution automatique du CD-ROM ne fonctionne pas, parowse CD courez le CD-ROM d'installation WinTV et double cliquez sur

**Setup**.

Vous serez alors face à une fenêtre bleue qui commencera à installer et mettre à jour les pilotes pour votre produit.

#### Mode Toujours à l'écran  $\Box$

Lorsque vous insérez WinTV pour la première fois, PC allumé, la fenêtre de l'**Assistant Matériel détecté** apparaît, cliquez sur **Annuler**.

# 3. Installation des pilotes et applications

Une fois terminé, un message s'affiche dans la barre. Si ce message est **Drivers have been updated Successfully**, cliquez sur cette barre pour fermer cette fenêtre. Sinon, vérifiez la connection de votre WinTV, ou contactez notre support technique.

Cliquez maintenant sur **Step 2: Install WinTV** et sélectionnez votre

langue.

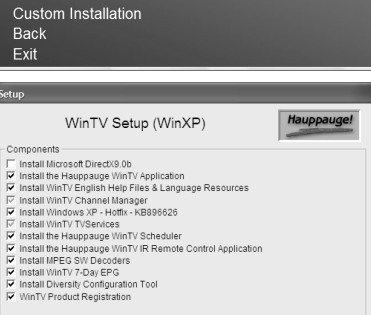

Hauppauge!

*Note : Vous pouvez sélec-tionner 'Custom Installation' pour modifier la liste des applications WinTV à installer.*

Un message apparaît quand toutes les applications sont installées. Cliquez sur **OK**. Cliquez maintenant sur **Exit** pour fermer la fenêtre d'installation du CD-ROM.

En cliquant sur le bouton Enregistrer, la capture démarre et un fichier se crée automatiquement. Le nom du fichier enregistré se décompose ainsi : Chaîne date heure.mpg Si vous enregistrez la chaîne nommé Arte le 21 Juin 2007 à 10h02, il sera nommé : Arte\_20070621\_100208.mpg. WinTV-Scheduler utilisera le nom spécifié pour la programmation.

### **Recherche des chaînes**

Au premier démarrage, le message "Voulez-vous rechercher les chaînes maintenant ?" apparaît, cliquez sur **Oui**. Soyer sûr d'avoir relier une antenne de toit pour cette première recherche de chaînes.

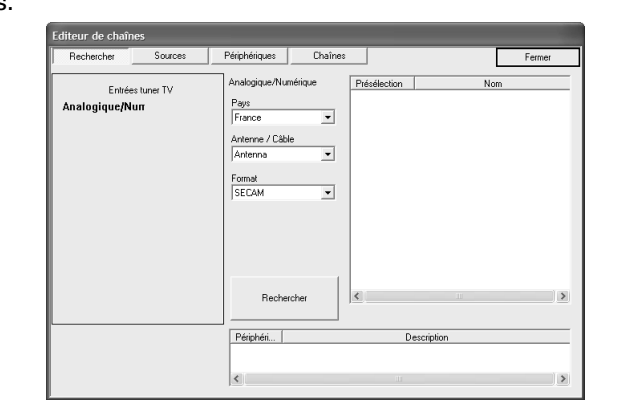

Double cliquez sur l'icône WinTV pour regarder et enregistrer la TV, écouter la radio DVB, et lire vos vidéos MPEG.

Sélectionnez votre pays de résidence, par exemple « **France** » et cliquez sur **Rechercher**.

La recherche des chaînes démarre et détectera toutes les chaînes disponibles (analogique et numérique). Cette recherche nécessite quelques minutes.

Cliquez sur **Fermer** après avoir terminer la recherche des chaînes.

*Note : Si aucune chaîne de la TNT n'est détectée, assurez vous d'être couvert par la TNT dans votre région et d'avoir relié une antenne de toit à la WinTV. A défaut, utilisez l'antenne portative en la plaçant au plus près d'une fenêtre ou essayez d'entrer manuellement les numéros de canaux (voir section Dépannage).*

# 4. L'application WinTV®v6 Ajouter une source audio/vidéo externe Regarder la TV

### **Rechercher les chaînes TV à nouveau**

Vous pouvez faire une recherche ultérieure des chaînes en cliquant sur **Menu / Editeur de chaînes**, onglet **Sources**.

Pour les chaînes numériques, sous **Entrée AUX**, sélectionnez **Source DVB-T** (pour les chaînes analogique, sélectionnez **Source Analogique**) et cliquez sur **Recherche automatique**.

Quand une chaîne est détectée, le **Statut** du signal afficher un niveau de réception et la case **Locked** se cochera.

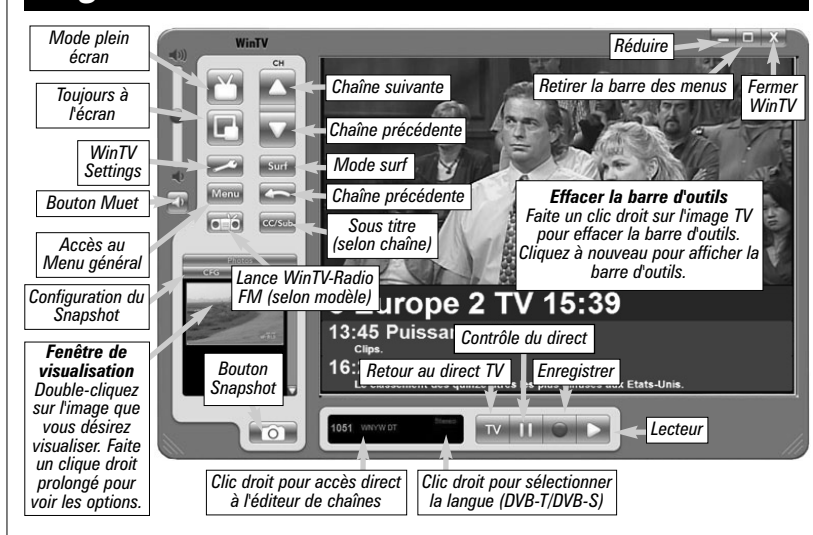

### Changer la taille de la fenêtre TV

Vous pouvez changer la taille de la fenêtre WinTV en saisissant n'importe quel coin et en tirant la fenêtre visuelle à la taille désirée.

#### Changer de chaîne

Vous pouvez changer de chaîne en cliquant sur la flèche « haut » ou « bas » de WinTV. Alternativement, vous pouvez frapper un numéro de la chaîne (par exemple : 27) pour afficher cette chaîne (si la chaîne n'existe pas, vous verrez une fenêtre noire) ou recherchez une chaîne avec le moteur de recherche (par exemple : tapez "Fra" pour réduire la liste aux chaînes incluant ces lettres). Vous pouvez également faire un clic dans la fenêtre des chaînes, sous l'image TV, pour voir la liste des chaînes et faire sa sélection. Avec **Sélectionner la liste** vous pouvez filtrer vos listes de

# chaînes (TV, Radio, Favori etc..)

# Afficher la TV en plein écran

Cliquez sur l'icon Mode TV en haut et à droite de la fenêtre WinTV ou faites Ctrl+T. Appuyez sur Echap pour revenir au mode fenêtré.

Cliquez sur l'icon Toujours à l'écran pour rendre la fenêtre WinTV toujours visible. Ceci vous permet de travailler sur une application avec la fenêtre TV affichée en permanence.

Dans l'onglet **Chaînes**, vous pouvez créer des Listes favorites en cliquant sur Ajouter une liste et en glissant les chaînes désirées. Cela ne supprime pas la chaîne des listes TV ou Radio, qui reste complète. Les chaînes TNT payantes sont détectées par défaut comme chaînes Radio. Ainsi, vous pourrez naviguer entre vos chaînes favorites en sélectionnant en cliquant droit dans la fenêtre d'information, à gauche du bouton vert «TV» de WinTV / Sélectionner la liste / All Channels (TV + Radio) ; TV ; Radio ou une de vos listes de chaînes favorites.

**Configurer** : Accès direct aux menus de WinTV Settings

**Préférence** : Présélection de résolution d'image TV

**Affichage** : Gèle l'image

**Fichier** : Pour capturer et enregistrer en une seul opération l'image de la fenêtre TV

*Note : WinTV affiche les menus contextuellement : tous les menus ne sont pas accessibles si vous ouvrez la fenêtre de contrôle Pause, si vous avez lancé un enregistrement, etc...*

Le temps est affiché en Heure: Minute:Seconde. Le temps écoulé apparaît lors d'un enregistrement ou la position du curseur si vous lisez un fichier enregistré.

# Enregistrer

Pendant l'enregistrement :

- La vidéo continue de s'afficher dans la fenêtre WinTV
- Le Compteur affiche la durée de votre enregistrement
- Si vous avez commencé la capture en cliquant sur le bouton Enregistrer, et que vous avez cliqué dessus plusieurs fois, le temps total d'enregistrement s'affiche. N'utilisez pas le bouton Enregistrer si l'enregistrement à démarré avec WinTV-Scheduler

# **Stop**

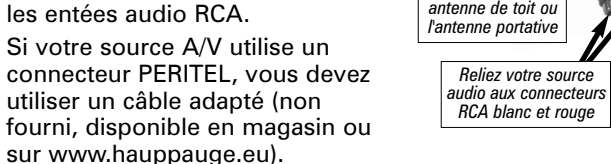

Cliquer sur le bouton Stop termine l'enregistrement (ou la lecteur video). Le fichier est automatiquement sauvegardé, le compteur à zéro (00:00:00) et la fenêtre affiche la chaîne TV.

## Lecture

Cliquer sur le bouton Lecture en mode Enregistrement joue le dernier fichier enregistré. Quand vous regardez un fichier enregistré, vous pouvez rembobiner ou avancer en utilisant les boutons Retour/Avance de 10 secondes ou le curseur vidéo.

# **OD** Pause

Cliquer sur le bouton Pause gèle la lecture d'un fichier, cliquer à nouveau sur ce bouton pour continuer la lecture.

**Le Compteur de Retard** affiche le temps qui vous sépare du direct. Par exemple, si le Compteur affiche 00:01:23, la vidéo affichée date de 1 minute et 23 secondes, derrière ce qui est actuellement diffusé.

## Pause

Cliquez sur le bouton **Pause** pour activer le mode Program Pause, la WinTV enregistre alors le flux audio/vidéo dans la mémoire tampon.

Cliquez de nouveau sur le bouton **Pause** pour reprendre la visualisation du programme vidéo là où vous l'avez suspendu.

Pendant la pause, le **Curseur vidéo** indique le volume de données stocké dans la mémoire tampon. Par exemple, l'indicateur de position à mi-chemin indique que la moitié la **mémoire tampon** est remplie.

Le temps maximum de pause (entre ce que vous regardez et le programme TV en temps réel) dépend de l'espace disque attribué.

Si vous ne pouvez pas lire ou mettre en pause autant de minutes que vous voulez, il vous faudra aller dans WinTV Settings pour augmenter la taille de mémoire tampon.

Cliquez sur le bouton **Instant Replay** pour revoir autant de fois que vous voulez une séquence vidéo. Simultanément, votre mémoire tampon continue l'enregistrement.

Pour que le mode Instant Replay soit effectif, vous devez obligatoirement remplir la mémoire tampon de quelques minutes en cliquant sur **Pause** puis en reprenant la visualisation de l'émission, en décalage.

Le retour est de 10 secondes par clic de souris. Par exemple si vous voulez revoir la dernière minute, vous devez cliquer 6 fois, mais vous pouvez aussi déplacer le Curseur vidéo vers la gauche pour aller directement à la séquence recherchée (relâchez le curseur pour que l'affichage démarre après quelques secondes)

# **Avancer de 10 secondes**

Cliquer sur le bouton **Avancer** de 10 secondes pour avancer dans la mémoire tampon de 10 secondes.

# **Retour**<br>Cliquer s

Cliquer sur le bouton **Retour** pour lire en arrière la vidéo de la mémoire tampon, cliquer à nouveau pour reprendre la lecture.

# **B. Avance Rapide**

Cliquer sur le bouton **Avance Rapide** pour augmenter la vitesse de lecture à **2x**, cliquer à nouveau pour augmenter à la vitesse à **8x**. Encore un clic vous ramènera à la vitesse normale (**1x**).

# **D** Ralenti

Cliquer sur le bouton **Ralenti** pour réduire la vitesse de lecture du fichier, cliquer à nouveau pour continuer la lecture à la vitesse normale. Pour revenir à la visualisation en temps réel, cliquez sur bouton TV, ceci retire la fenêtre de contrôle.

Votre mémoire tampon est maintenant disponible à un nouveau Pogram Pause, mais reste présent dans le dossier **MyVideos**.

*Note : Pendant un Program Pause, certaines fonctions sont dés-activées, comme le changement de chaînes.*

# Enregistrer ou relire un enregistrement

Cliquez sur le bouton **Lecteur** déroule la fenêtre Record. Cliquez sur le bouton **Enregistrer** déroule la fenêtre Record et démarre automatiquement l'enregistrement de votre programme audio/vidéo. Si vous cliquez encore une fois sur bouton **Enregistrer**, l'enregistrement aura une durée limitée à 15 minutes. Et 15 de plus à chaque clic. Par exemple, si vous cliquez sur le bouton **Enregistrer** 4 fois, WinTV fera un enregistrement de 45 minutes.

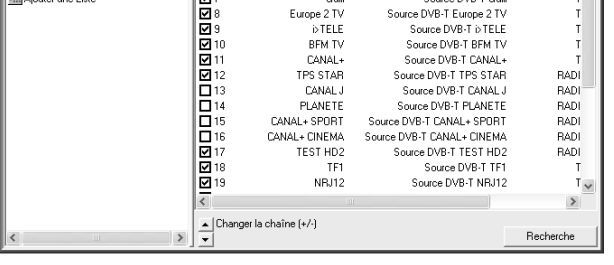

Vous pouvez relier une source A/V externe comme un caméscope Hi-8, un magnétoscope etc.., à WinTV par l'intermédiaire des connecteurs RCA vidéo composite ou S-Vidéo pour l'image et mini-jack (ou RCA blanc et rouge selon les modèles) pour le son.

*Note : À moins qu'indiqué, la plupart des magnétoscopes et décodeur TV procure uniquement, via la sortie PERITEL, une sortie vidéo composite. Dans ce cas, un adaptateur PERITEL avec sortie S-Vidéo ne fonctionnera pas correctement et affichera uniquement une image noire et blanche. Dans tous les cas, assurez-vous SVP de la bonne direction du signal (de la PERITEL vers les RCA).*

#### Lancez l'application WinTV

● Connectez votre source vidéo externe (magnétoscope, caméscope, etc...) en utilisant les câbles et connecteurs appropriés (référez vous à la section 2. de ce guide)

● Dans Menu, Editeur de chaînes et l'onglet Sources, cliquez sur ajouter S-Vidéo ou Composite (selon le connecteur utilisé). Les entrées numérotées concernent le connecteur A/V interne (selon les modèles).

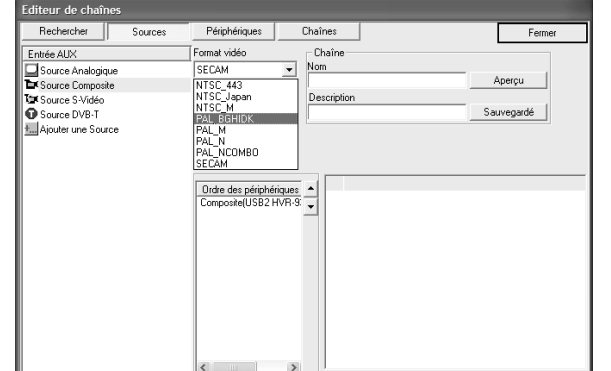

### Ajoutez la source audio/vidéo externe

● Choisissez le format vidéo, généralement PAL BGHIDK, et cliquez sur Aperçu après chaque changement. Si vous ne pouvez pas visualiser l'image en couleur, vérifiez la connectique utilisée et essayez un autre format.

● Donnez un numéro de canal pour classer la chaîne et un nom (par exemple Composite PAL), cliquez sur Sauvegarder. Vous avez maintenant accès à votre source vidéo par la liste des chaînes.

La nouvelle application WinTV v6 propose quatre boutons pour contrôler le direct (Program pause), enregistrer ou relire un enregistrement TV. Cliquer sur le bouton **Pause** déroule la fenêtre Program Pause, alors que cliquer sur le bouton **Enregistrer** ou **Lecteur** déroule la fenêtre Record. Cliquer le bouton **TV** ferme ces fenêtres de contrôle et revient au direct télévisuel.

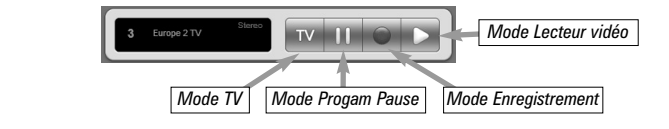

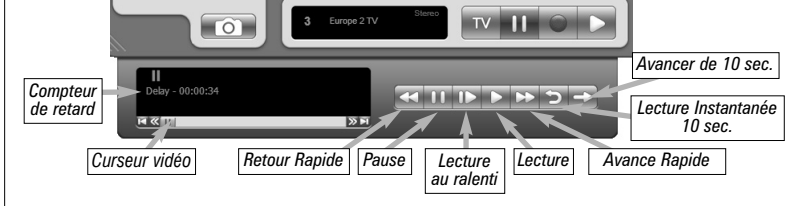

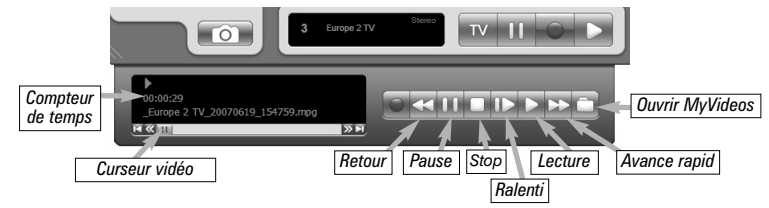

# Télévision, Pause et Enregistrement

### Contrôle du direct

Cliquez sur le bouton **Pause** de l'application **WinTV** pour ouvrir la fenêtre Program Pause et suspendre le direct TV (enregistrement du flux audio/vidéo dans la mémoire tampon). Avec les boutons ci-dessous, vous contrôlez le direct.

Cliquez sur le bouton TV pour retirer cette fenêtre et revenir au direct.

Vous pouvez configurer la qualité des enregistrements analogique dans WinTV Settings.

**Hauppauge Computer Works, Sarl.** 48, rue Sainte Anne 75002 Paris, FRANCE www.hauppauge.fr

Support Tech. : (+33) 01 56 26 51 20 Téléphone : (+33) 01 56 26 51 21 Fax : (+33) 01 56 26 51 22 support@hauppauge.fr

> *Branchez le câble TV adaptateur IEC - MCX au connecteur MCX de la WinTV*

*Branchez ici votre*

*Reliez votre source vidéo au connecteur RCA jaune ou S-Vidéo*

*Branchez le câble d'entrée Audio/Vidéo au connecteur A/V de la WinTV*

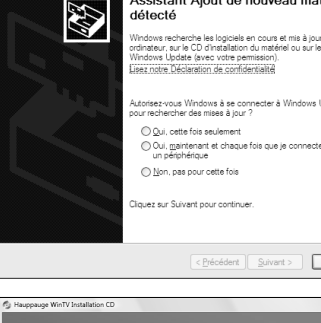

istant Ajout de nouveau matériel

Page 13 Page 14 Page 15 Page 16

Page 17 Page 18 Page 19 Page 20

- **Sélection de la source** : Laissez la case WinTV cochée pour un enregistrement, ou sélectionnez "Rappel" pour activer une simple alerte.
- **Période de programme** : Indiquez la fréquence de répétition de cette programmation : une seule fois, un fois par jour ou par semaine.
- **Heure de départ** : Indiquez l'heure de démarrage désiré.

*Note : Il est toujours possible que votre émission TV soit transmise en avance ou en retard, et environ 10 secondes sont nécessaires pour lancer WinTV et initialiser l'enregistrement. Il est donc conseillé d'anticiper l'heure de démarrage de votre programme de quelques minutes, ainsi que d'augmenter la durée total de l'enregistrement.*

- **Durée du programme** : Par défaut 30 mn, que vous pouvez augmenter par palier de 15 mn, vous pouvez aussi entrer directement la durée.
- **Date de début** : Par défaut la date d'aujourd'hui est indiquée. Changez cette date selon votre choix
- **Date de fin** : Si vous programmez un enregistrement journalier ou hebdomadaire, signalez une date de fin.
- **Sélection de la chaîne** : Sélectionnez la chaîne TV désirée.
- **Options d'enregistrement** : Cliquez sur Enregistrer dans le fichier pour enregistrer votre émission. Décochez cette case pour simplement regarder la TV. Vous pouvez aussi renommer votre fichier dans la boîte de dialogue.
- Wing: Wing<sup>®</sup>SE est notre logiciel de transcodage optionnel, vous ne pouvez accéder à ces options sans l'acquérir; Retrouvez plus d'informations sur www.hauppauge.com/wing

Après avoir installé le Service Open Client Tool DVB-T EPG, vous verrez l'icon du Service EPG apparaître dans la Setting barre système de Windows : Status: Started View EPG Restart EPG Service Stop EPG Service About Exit  $\bullet$   $\bullet$   $\bullet$   $\bullet$  10:48 Double cliquez sur cette icon pour Hauppauge DVB-T EPG Service ouvrir les Options du Service DVB-T EPG : Hauppauge! Cette fenêtre vous permet de voir le statut du Service DVB-T EPG : - Vert = démarré - Rouge = arrêté  $\bullet$ View EPG

 $\blacksquare$  $\blacksquare$ 

Lorsque tout est configuré, cliquez sur **Enregistrer**.

Si vous le désirez, vous pouvez maintenant configurer d'autres programmes supplémentaires.

Le logiciel WinTV n'a pas à être lancé pour que le WinTV-Scheduler fonctionne, par contre, il faut environ 10 secondes pour que WinTV se lance et démarre l'enregistrement.

Votre PC doit rester allumé, être en veille ou en veille prolongée, mais vous ne devez pas fermer votre session Windows pour que WinTV-Scheduler fonctionne.

WinTV-Scheduler permet de programmer l'ouverture de WinTV ou l'enregistrement d'un programme TV. WinTV-Scheduler se trouve dans le répertoire Hauppauge WinTV du menu Démarrer.

**Server Port No** - Spécifie le numéro du port utlisé par votre navigateur internet pour la connexion (par défaut =  $80$ ).

*Attention : Windows Sheduling Agent doit être actif pour le bon fonctionnement de WinTV-Scheduler. HCW\_Sheduler vérifie cela au premier lancement de WinTV-Scheduler, cliquez impérativement sur OUI !*

Après avoir lancé WinTV-Scheduler, cliquez sur le bouton Ajouter. Pour modifier une programmation, sélectionnez celle-ci et cliquez sur le bouton Editer.

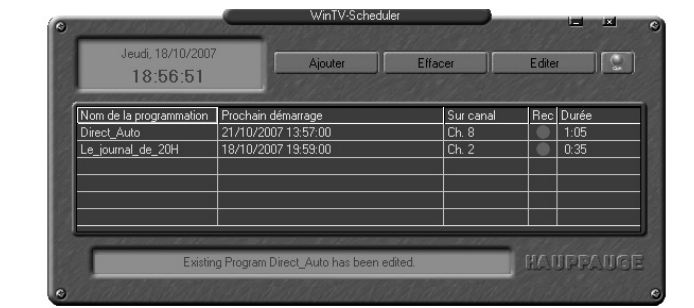

### 5. WinTV-Scheduler

### Vous devez configurer les champs suivants :

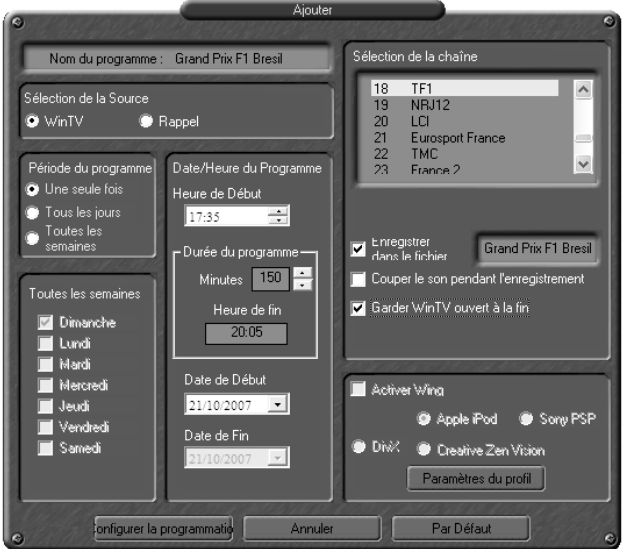

# 6. Service EPG 7 Jours (DVB-T)

Les boutons en bas de la fenêtre vous permet de :

- Démarrer et Arrêter le Service DVB-T EPG
- Modifier les paramètres
- Quitter les Service DVB-T EPG

Si le Service DVB-T EPG est démarré (bouton vert affiché), cliquer sur "View EPG" pour afficher le Guide des Programmes Electronic. Ce dernier s'affiche dans une page de votre navigateur internet (Internet Explorer ou Firefox) à l'adresse suivante : http://localhost/adress.

EPG Service is running ..

 $\begin{array}{lll} \bullet\bullet\times\bullet\ast\end{array}$ 

Lorsque vous effectuez une recherche ou une mise à jour de l'EPG, tous les autres programmes Hauppauge tel que WinTV ou VTPlus doivent être fermés. Notez que si votre navigateur internet qui est utilisé, vous n'avez pas besoin d'une connexion internet pour recevoir ces données. Ils proviennent directement de votre signal d'antenne.

Settings **Start with system boot** - Le Service DVB-T EPG démarre auto-System Setting matique lors du démarrage de  $\nabla$  Start with sytem boot  $\nabla$  Start minimize Windows (par défaut). Record program ahead:  $\boxed{5}$   $\boxed{\rightarrow}$  minutes **Start minimized** - Le Service Record program longer :  $\boxed{5 \qquad \rightarrow}$  minutes DVB-T EPG démarre en mode If program already running, record after :  $\sqrt{2}$ réduit dans la barre sysème de Server Port No : 80 Windows (par défaut). **Record program ahead** - Spécifie Account en minutes le démarrage de Account for Remote Login l'enregistrement avant l'heure pro-User Name: Unknown grammée. Password :  $\sqrt{\frac{******}{*}}$ **Record program longer** - Spécifie System account for recording: en minutes l'arrêt de User Name : Unknown l'enregistrement après l'heure fixé Password : <sup>\*\*\*\*\*\*\*</sup> par l'EPG. **If program already running,** OK Cancel **record after** - Specifie après combien de minutes l'enregistrement

démarre si la diffusion est déjà démarrée.

**Account for remote Login** - Il est possible de programmer un enregistrement à partir d'un autre PC. Entrez le User Name et le Password pour la connexion à distance.

**System Account for recording** - Entrez le nom et le mot de passe de votre compte Windows. La planification de l'enregistrement se fera sur ce compte.

### Utiliser l'EPG

Cliquez sur "View EPG" pour voir le Guide des Programmes Electronic s'affiché. Votre navigateur internet s'ouvre à l'adresse suivante : http://localhost/

Après ce premier démarrage, toutes les fréquences de la liste des chaînes

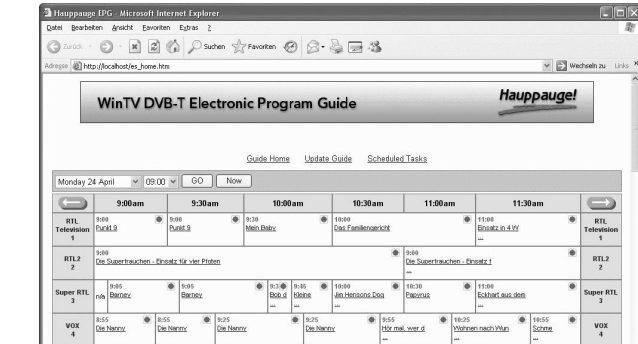

ge zun Glüc

Channel

Program Program info Schedule

start

 $\begin{array}{c|c|c|c} \hline \Phi & \textbf{100} & \textbf{100} \\ \hline \multicolumn{3}{c|}{\textbf{100}} & \textbf{100} \\ \multicolumn{2}{c|}{\textbf{100}} & \textbf{100} \\ \hline \multicolumn{2}{c|}{\textbf{100}} & \textbf{100} \\ \hline \multicolumn{2}{c|}{\textbf{100}} & \textbf{100} \\ \hline \multicolumn{2}{c|}{\textbf{100}} & \textbf{100} \\ \hline \multicolumn{2}{c|}{\textbf{100}} & \textbf{100} \\$ 

Cliquez sur le titre du programme désiré pour ouvrir une fenêtre contenant les informations détail-

lés. Pour en programmer l'enregistrement, cliquez sur "Schedule for recording" puis sur

"Close Window" pour fermer la

Schedule for recording

fenêtre.

Close Window

**RTL Television** 

Das Familiengerich

24.04.2006 10:00

24.04.2006 11:00

VTPlus vous permet de regarder de multiple pages télétexte, de les enregistrer, de les imprimer

Vous pouvez aussi créer des liens dynamiques avec le Dynamic Data Links, pour exporter des informations vers un tableur.

Cliquer sur le bouton Avance Rapide augmente la vitesse de lecture à 2x, cliquer à nouveau augmente la vitesse à 8x. Encore un clic ramènera à la vitesse normale (1x).

> Pour de meilleures performances, l'application WinTV ne devrait pas être activité quand vous souhaitez utiliser l'application VTPlus. Pour lancer VTPlus, allez dans Démarrer / Tous les Programmes / VTPlus.

*Note : VTPlus utilise la liste des canaux analogique. Il est donc nécessaire de faire une recherche des canaux analogique avant d'utiliser VTPlus. Il n'est pas possible de recevoir le télétexte Digital MHEG avec VTPlus.*

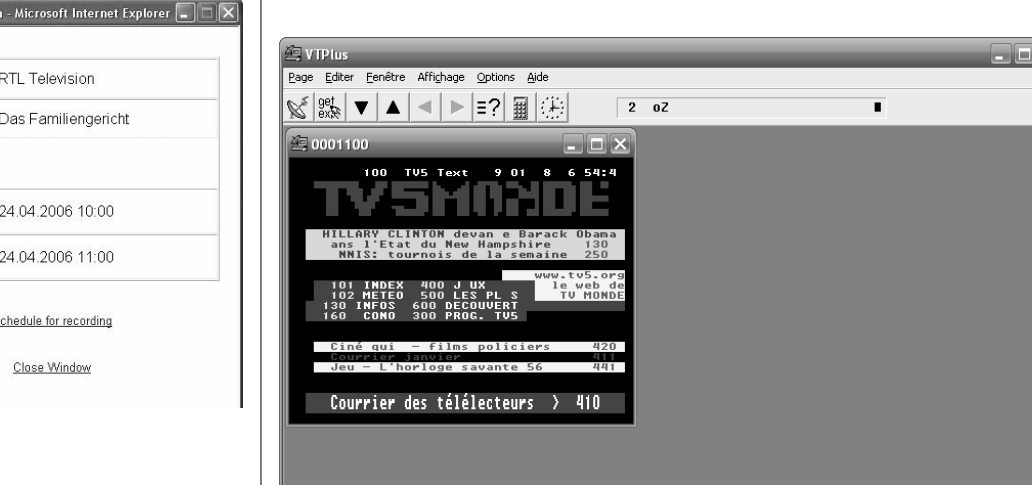

# 7. L'application VTPlus

### **Réglementation des interférences radio**

Ce matériel a été contrôlé et satisfait aux limites imposées pour les unités numériques de classe B, conformément à l'alinéa 15 de la réglementation FCC. Ces limites sont destinées à assurer une protection raisonnable contre les interférences dans un environnement résidentiel. Ce matériel génère, utilise et peut émettre de l'énergie haute fréquence et, s'il n'est pas installé et utilisé conformément au manuel d'utilisation, provoquer des interférences. S'il constate des interférences lors de la réception d'émissions de radio ou de télévision (il suffit, pour le constater, d'allumer et d'éteindre successivement l'appareil), l'utilisateur devra prendre les mesures nécessaires pour les éliminer. A cette fin, il devra:

● Réorienter ou déplacer l'antenne réceptrice.

● Accroître la distance entre le matériel et le récepteur.

● Brancher le matériel sur un autre circuit que celui du récepteur.

● Consulter le revendeur ou un technicien de radio/télévision expérimenté.

**Numéro d'identification FCC :** H90WINTV

**ATTENTION :** Toute modification non approuvée expressément par Hauppauge est de nature à interdire l'usage du matériel.

**Réglementation CE :** Ce matériel a été testé et est en conformité avec les 3 normes de l'alinéa 3 EN 55013, EN 55020 et EN 801-3.

## Réglementation FCC et CE

Il est interdit de jeter cet appareil avec les déchets ménagers. Cet appareil est marqué selon la directive européenne 2002/96/CE relative aux équipements électriques et électroniques usagés (Waste Electrical and Electronic Equipment - WEEE). La directive définit le cadre pour la récupération des équipements usagés applicables dans les pays de la CE. Pour vous défaire de votre ancien appareil, utilisez les systèmes de collecte qui vous sont proposés.

Fermer l'application WinTV. Allez dans Démarrer / Tous les programmes / Hauppauge WinTV puis Primary. Cochez la case « Allow MVR et VMR9 », fermer la fenêtre et redémarrer l'application WinTV. Si le problème persiste, testez « Force Primary » ou encore les autres possibilités du programme Primary.

### Problème de planification d'un enregistrement (Windows XP)

Veuillez vous assurer que le planificateur de tache de Windows soit activé. Allez dans le panneau de Configuration puis dans Outils d'Administration, puis Services. Dans la liste des services, assurezvous que le planificateur de tâches soit en état Démarré, si ce n'est pas la cas, faites un clic droit / Propriété et sélectionnez «démarrage automatique». Assurez vous aussi que le disque de destination des enregistrements ne soit pas plein.

### Désinstallation complète de WinTV

Pour désinstaller le pilote et WinTV, allez à la racine du CD-ROM d'installation WinTV et lancez le programme HCWClear. Cochez les deux dernières cases et cliquez sur OK. Un écran noir apparaît avant de se fermer automatiquement quand tout aura été désinstallé.

### Demander de l'aide

Veuillez visiter notre page de support technique : www.hauppauge.fr rubrique Support puis sélectionner votre WinTV

Vous y trouverez les tout derniers pilotes et applications, des conseils d'installation et d'utilisation, des informations techniques…

Le support technique est ouvert du lundi au vendredi de 9h30 à 18h30 :

Tél : 01 56 26 51 20

Email : support@hauppauge.fr

Web : www.hauppauge.fr rubrique Support

### Problème de réception DVB-T

La bonne réception de la TNT avec l'antenne DVB-T incluse dépend de votre éloignement avec l'émetteur et de sa puissance. Si vous êtes proche, essayez d'incliner l'antenne, Si l'image TV reste noir, se fige ou saccade, approchez l'antenne d'une fenêtre.

En intérieur, il est néanmoins vivement conseillé d'utiliser une antenne fixe placé sur le toit. Si en reliant votre WinTV à une prise d'antenne murale, vous ne recevez aucune chaîne numérique de la TNT, assurez vous d'avoir bien relié une antenne de toit et non le réseau câblé analogique.

### Entrer manuellement les numéros de canaux (TNT)

Si la recherche des chaînes échoue, nous vous conseillons d'ajouter les canaux manuellement en inscrivant les numéros de multiplex de votre émetteur local. Parcourez la liste des émetteurs de **www.tvnt.net/multiplex\_frequences.htm** pour repérer l'émetteur proche de chez vous. Notez les numéros de multiplex. Dans l'**Editeur de chaînes** WinTV, cliquez sur **Sources** et **DVB-T Source**, inscrivez le numéro de multiplex dans l'espace sous « **Numéro de canal** » et cliquez sur le bouton **Recherche**.

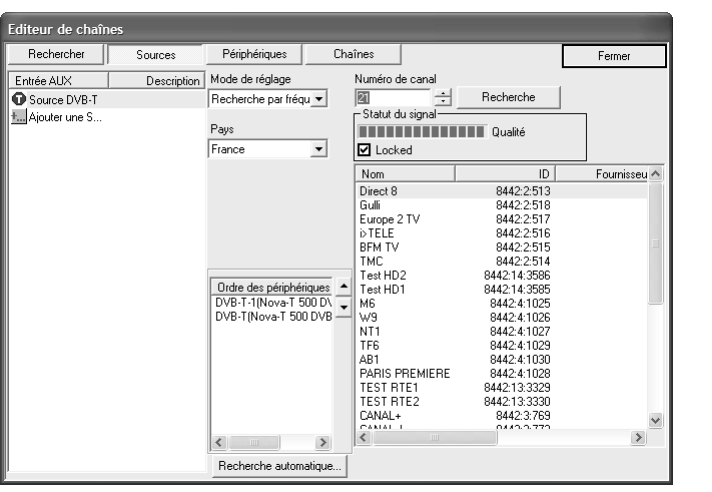

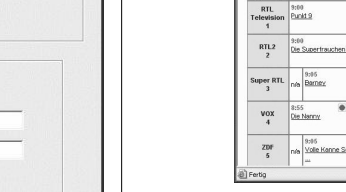

# Dépannage

Le canal sera ajouté seulement si la case **Locked** se verrouille. Au besoin, replacez votre antenne portative, par exemple près d'une fenêtre, pour augmenter la qualité de réception ou essayer un autre des canaux notés.

### Problème d'affichage (ex : son sans l'image) Réglementation FCC et CE

# Retour

Cliquer sur le bouton Retour lit le fichier en arrière à la vitesse de 1x, cliquer à nouveau sur ce bouton pour continuer la lecture.

# **BD Avance Rapide**

### Ralenti

Cliquer sur le bouton Ralenti réduit la vitesse de lecture du fichier, cliquer à nouveau pour continuer la lecture à la vitesse normale.

### Sauver/Ouvrir

Cliquer sur le bouton Sauver/Ouvrir ouvre le menu de fichier. Le dernier fichier enregistré sera listé dans la boîte de dialogue **Nom du fichier**. Utilisez ce bouton pour lire vos précédents enregistrements avec WinTV

*Note : Pendant un enregistrement, certaines fonctions sont dés-activées, comme le changement de chaînes.*

## Raccourcis clavier

**Haut de page** - Plus de volume **Bas de page** - Moins de volume **Plus (+)** - Chaîne suivante **Minus (-)** - Chaîne précédente

**0-9** - Access direct au chaînes **Ctrl+T** - Mode TV plein écran **Ctrl+M** - Volume on/off **ALT+M** - Réinitialise la fenêtre TV